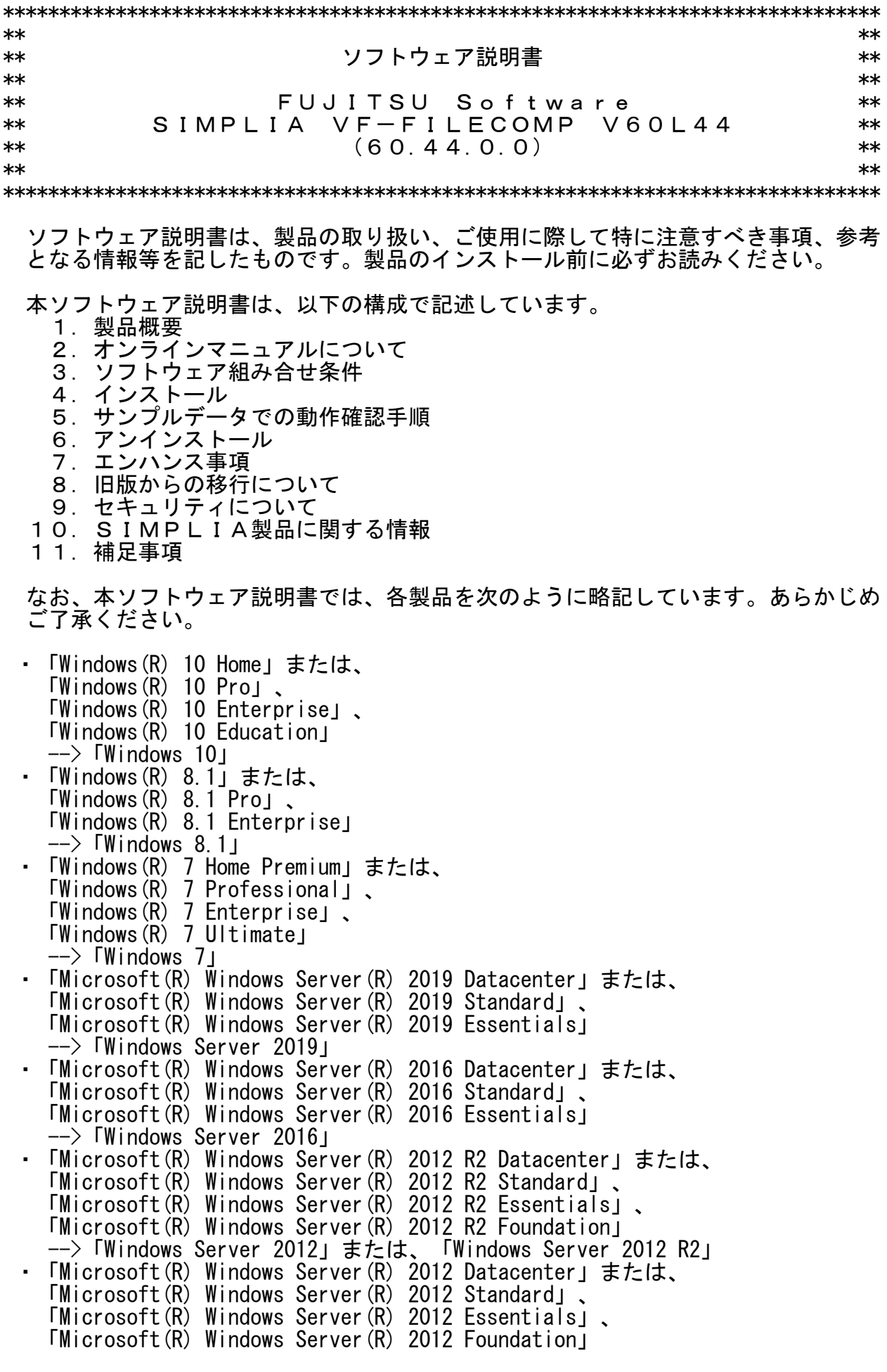

- -->「Windows Server 2012」 ・「Microsoft(R) Windows Server(R) 2008 R2 Datacenter」または、  $\overline{M}$ icrosoft $\overline{R}$ ) Windows Server $\overline{R}$ ) 2008 R2 Standard」 「Microsoft(R) Windows Server(R) 2008 R2 Enterprise」、 **TMicrosoft(R) Windows Server(R) 2008 R2 Foundation**  -->「Windows Server 2008 R2」 ・次の製品を指す場合は、「Internet Explorer」と表記しています。 Microsoft(R) Internet Explorer 11 ・次の製品すべてを指す場合は、「Windows」と表記しています。 Windows 10 Windows 8.1 Windows 7 Windows Server 2019 Windows Server 2016 Windows Server 2012 R2 Windows Server 2012 Windows Server 2008 R2 ・リモートデスクトップ機能のサーバ側機能は、Windows Server 2008 R2ではターミ ナルサービス、Windows Server 2012ではリモートデスクトップサービスです。これ らを指す場合は単にターミナルサービスと記載します。 ・輸出管理規制について 本ソフトウェアを輸出または第三者へ提供する場合は、お客様が居住する国および 米国輸出管理関連法規等の規制をご確認のうえ、必要な手続きをおとりください。
- 1.製品概要 ———————————<br>География
- 1.1 SIMPLIAとは?
	- ・SIMPLIA(SIMple development & maintenance support Program LIbraries for Application system)は、アプリケーション開発・保守作業を支援するツール群の総 称です。
	- ・SIMPLIA製品を導入することにより、作業効率アップ・生産性/品質向上などの効果 が期待できます。

SIMPLIA製品は、機能別に以下の体系に分類されます。

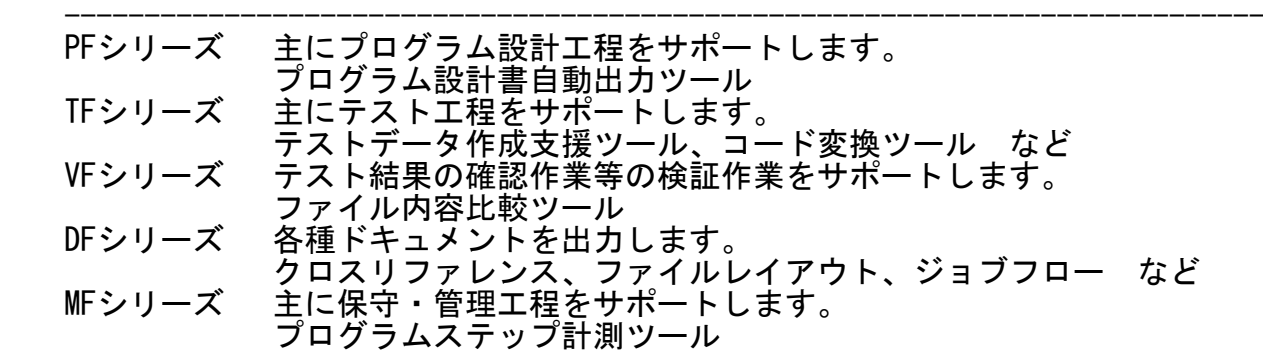

1.2 SIMPLIA VF-FILECOMPとは?

・SIMPLIA VF-FILECOMPは、ファイル、フォルダ間の比較を行うツールです。

- ・以下の基本機能を提供します。
	- ファイル比較 指定する2つのファイルの比較を行います。 比較条件でテキスト、バイナリ、CSVファイルを指定することができます。

 - フォルダ比較 指定する2つのフォルダ内に存在するファイルの比較を行います。 2つのフォルダ内に同一ファイル名が存在する場合、そのファイルに対しファイ ル単位の比較を行います。

- 1.3 製品構成
	- ・本製品は、CD-ROMで提供されます。
	- ・本製品にはマニュアルは添付されておりません。使用方法、動作確認手順 について は製品本体に組み込まれているオンラインマニュアルを参照してください。
	- ・提供形式 : CD-ROM × 1枚
		- 製品本体 - サンプルデータ
- 1.4 ハードウェア条件

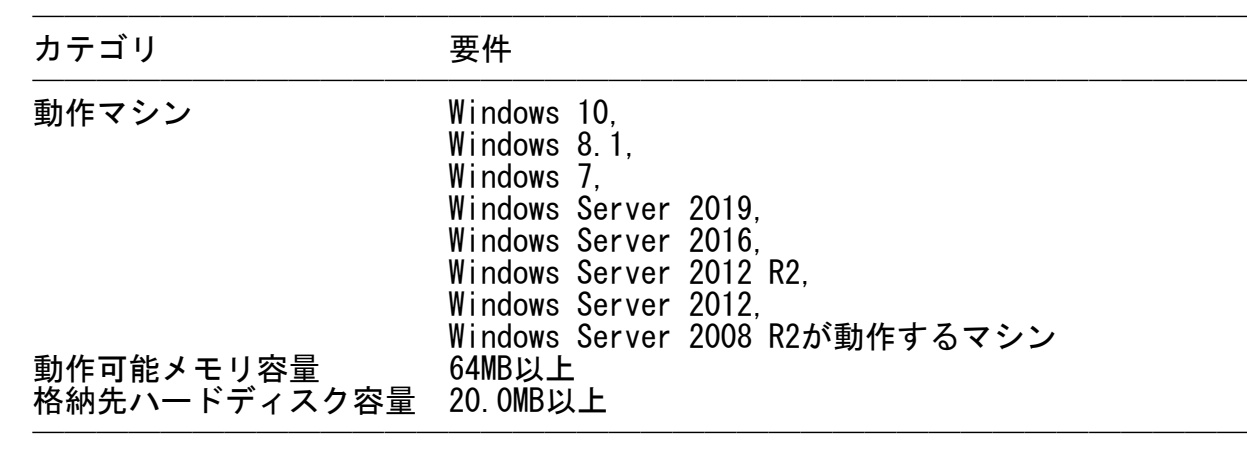

- ※ ハードディスク容量は、機能選択やハードディスクの属性(クラスタなど)により 異なりますので、注意してください。
- 2.オンラインマニュアルについて  $\overline{\phantom{a}}$   $\overline{\phantom{a}}$   $\overline{\$ 
	- ・本製品には、以下のオンラインマニュアルが含まれています。
		- SIMPLIA VF-FILECOMP オンラインマニュアル

※オンラインマニュアルは、最新のInternet Explorer で参照ください。

- 3. ソフトウェア組み合せ条件  $\overline{\phantom{a}}$   $\overline{\phantom{a}}$   $\overline{\$
- 3.1 必須ソフトウェア

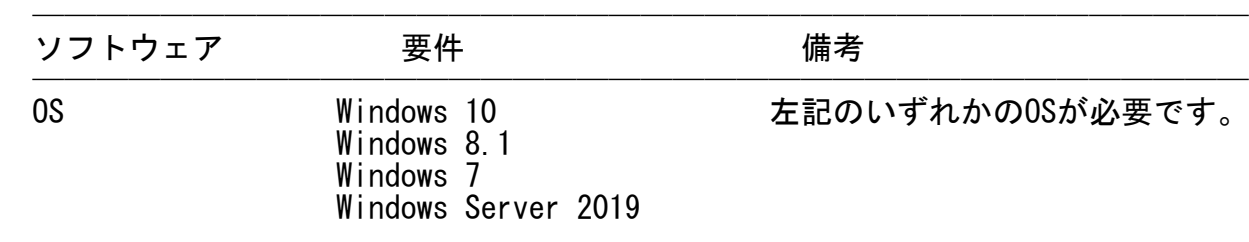

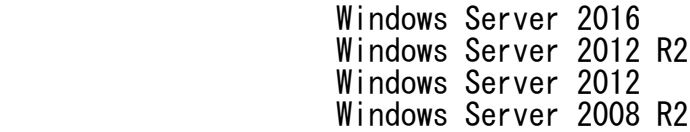

※ x64用のOSをご使用の場合は、WOW64環境で動作します。

## 3.2 関連ソフトウェア

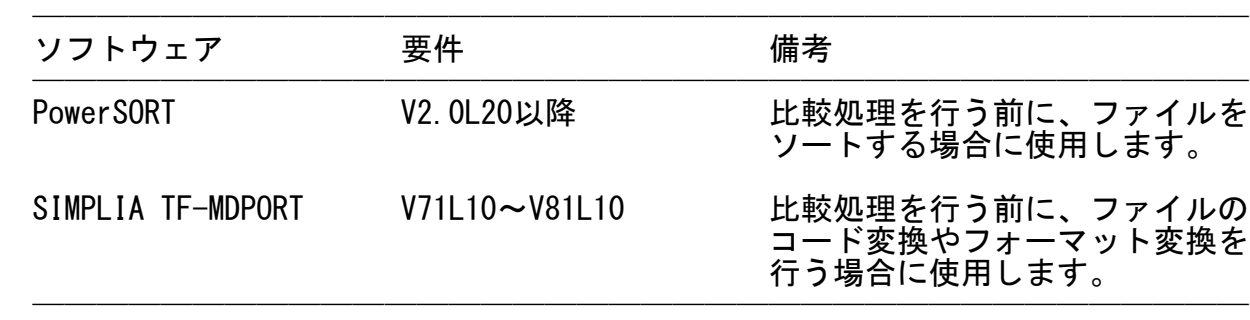

──────────────────────────────────────

## 4.インストール ————————————————<br>География

- 4.1 アイコンおよびフォルダについて
	- ・インストールが終了すると、グループ「SIMPLIAシリーズ」の「VF-FILECOMP V60」 の配下に以下のアイコンが作成されます。
		- SIMPLIA VF-FILECOMP
		- SIMPLIA VF-FILECOMP オンラインマニュアル
		- SIMPLIA VF-FILECOMP ソフトウェア説明書
	- ・インストールが完了すると、インストールしたシステムのレジストリ情報にインス トール情報が格納されます。
	- ・インストールが完了すると、以下のディレクトリ構成でファイルが格納されます。
- VF-FILECOMP : EXE等の実行資産が格納されます。 || || || || || ||
	- ANALYZER : EXE等の実行資産が格納されます。
	- Sample : サンプル資産が格納されます。
	- Help : HTML形式のオンラインマニュアルが格納されます。 | fc\_idx.htm[起動ファイル]
	- Template : 比較結果ファイル (HTML形式) の作成用テンプレートファイル が格納されます。
- 4.2 インストール時の注意事項
	- ・本製品はAdministrator権限のあるユーザでインストールを行ってください。 Administrator権限のないユーザでインストーラを起動した場合、インストールが 正常に終了しないことがあります。
- ・実行中のアプリケーションをすべて終了した後に、本製品をインストールしてくだ さい。終了しない場合、インストールに失敗することがあります。
	- ・インストール先の選択画面で指定するインストール先は、フルパスで指定してくだ

さい。

- ・インストール先の選択画面でインストール先を指定して次画面に遷移した後に、 「戻る」ボタンで再度、インストール先の選択画面に戻ってインストール先を変更 指定すると以前に指定していたフォルダが作成されたままになることがあります。
- ・インストール時に十分な空きディスク容量があっても、ディスクの属性(セクタな - ビン・リファイル複写中に容量不足が発生することがあります。この場合、既に 複写されたフォルダやファイルを削除した後、インストール先のドライブを変更す るか、更に十分な空きディスク容量を確保した上で、再インストールを行ってくだ さい。
- ・再インストールする場合には、ハードディスクの空きスペースを確認してから行っ てください。
- ・インストール先にドライブルートおよびネットワークドライブは指定しないでくだ さい。正しくインストールされない場合があります。
- <以前のバージョンからの移行について>

 以前のバージョンが既にインストールされている環境に本製品を上書きインストー ルするとアンインストールが正しく動作しなくなります。 お手数ですが以前のバージョンをアンインストールした後、本製品のインストール を行い、環境を再設定してください。

- 4.3 インストール手順
	- ・以下の手順で、インストールを実施してください。
		- (1) 実行中のアプリケーションをすべて終了してください。
		- (2) 製品CD-ROMをCD-ROMドライブに入れます。
		- (3) 自動的にインストーラが起動されます。
			- ※ 自動的にインストーラが起動しない場合は、製品CD-ROM配下の"SETUP.EXE"を 実行してください。
		- (4) 以降、画面に表示される指示に従って、インストールを進めてください。

# 5.サンプルデータでの動作確認手順  $\overline{\phantom{a}}$   $\overline{\phantom{a}}$   $\overline{\$

 ・サンプルデータでの動作確認手順は、オンラインマニュアルの下記のページを参照 してください。

- サンプルデータでの動作確認手順

## 6.アンインストール  $\overline{\phantom{a}}$   $\overline{\phantom{a}}$   $\overline{\$

- 6.1 アンインストール時の注意事項
	- ・アンインストールは、製品のインストーラにより作成された環境、および複写され たファイルに対してだけ削除処理を行います。製品の使用などにより作成された環 境およびファイルに対しては削除処理を行いません。

 ・他製品と連携している可能性がある場合については、アンインストール後でも製品 フォルダが残る場合があります。

- 6.2 アンインストール手順
- ・以下の手順で、アンインストールを実施してください。 ※ 下記の説明は、Windows 7を元に説明をしています。
	- (1) [スタート]メニューをクリックします。
	- (2) [コントロールパネル]をクリックし、コントロールパネルを開きます。
- (3) [プログラムのアンインストール]を選択し、[プログラムのアンインスト-ル または変更]画面よりアンインストールを行ってください。
	- (4) 以降、画面に表示される指示に従って、アンインストールを進めてください。

#### 7.エンハンス事項

以下に、V60L43からのレベルアップ事項を示します。

- Windows Server 2019上での動作をサポートしました。
- 8. 旧版からの移行について  $\overline{\phantom{a}}$   $\overline{\phantom{a}}$   $\overline{\$ 
	- -比較条件ファイル及び、比較結果ファイルは、V60L43以前で使用したものを そのまま扱うことが可能です。
- -V60L44で作成されたもの、または、一度でもV60L44で保存した場合、 V60L43以前のバージョンレベルでは扱うことができなくなります。
- 9.セキュリティについて  $\overline{\phantom{a}}$   $\overline{\phantom{a}}$   $\overline{\$ 
	- ・本製品はイントラネット環境下で使用してください。
- 10. SIMPLIA製品に関する情報  $\overline{\phantom{a}}$   $\overline{\phantom{a}}$   $\overline{\$ 
	- ・SIMPLIA製品に関する最新の情報は、下記のURLアドレスのサイト内検索で 「SIMPLIA」と入力してください。

URL: http://www.fujitsu.com/jp/

- 11.補足事項 ——————————————<br>География
- 11.1 注意事項
	- ・SIMPLIA VF-FILECOMPの制限事項・注意事項については、オンラインマニュアル を参照してください。
- ・初期フォルダの設定/作業フォルダの設定(環境設定-初期値の設定)へ設定する フォルダは、本製品を使用するユーザーに書き込み権限のあるフォルダを設定 してください。
- ・マウスホイールのアクセラレーション機能には対応していません。 スクロールの加速を有効にした場合、ホイールによるスクロール処理が正常に行わ れない場合があります。
- ・COBOLソース比較では 比較対象の文字コードがUCS-2 LEまたはUCS-2 BEの場合、 第一水準・第二水準以外の漢字コードは表示および比較が正しく行われません。
- ・CSV比較では、比較対象の文字コードがUTF-8の場合、比較を行うことができ ますが半角文字以外の文字が画面に正しく表示されません。 比較結果ファイルを保存し、出力する比較結果ファイル(HTML形式)をブラウザ (Internet Explorer7.0以降)で確認してください。
	- ・JIS2004の4バイトコードで表現される文字を以下の用途に使用した場合は、正しく 動作しません。
- -入力項目に入力した場合 -文字を含むフォルダ名、ファイル名を選択した場合 -文字を含むデータを入力した場合
	- ・インストール時に作成されるファイルは、アンインストール以外の方法で削除しな いでください。
	- ・リモートデスクトップサービス/XenApp使用時のライセンス XenApp(Citrix XenApp)は、MetaFrameおよびCitrix Presentation Serverの後継 製品です。ここでは、XenApp、MetaFrame、およびCitrix Presentation Serverを 総称してXenAppと略します。

 リモートデスクトップサービス/XenAppを使用して、本製品を使用する場合、 リモートデスクトップサービス/XenAppを同時に利用するクライアント台数分の ライセンスが必要です。

・リモートデスクトップサービスへのインストール時の注意事項

 リモートデスクトップサービスをお使いの場合は、オペレーティングシステムの 状態をInstallモードに変更してください。

— change user /install .... Installモードに変更する。 — change user /execute .... Applicationの実行モードに変更する。 - change user /query .... モードを表示する。

なお、本製品のインストール後はApplicationの実行モードに戻してください。

11. 2 高度な安全性が要求される用途への使用について

 本製品は、一般事務用、パーソナル用、家庭用、通常の産業等の一般的用途を想定 して開発・設計・製造されているものであり、原子力施設における核反応制御、航 空機自動飛行制御、航空交通管制、大量輸送システムにおける運行制御、生命維持 のための医療用機器、兵器システムにおけるミサイル発射制御など、極めて高度な 安全性が要求され、仮に当該安全性が確保されない場合、直接生命・身体に対する 重大な危険性を伴う用途(以下「ハイセイフティ用途」という)に使用されるよう開 発・設計・製造されたものではありません。

 お客様は本製品を必要な安全性を確保する措置を施すことなくハイセイフティ用途 に使用しないでください。また、お客様がハイセイフティ用途に本製品を使用した ことにより発生する、お客様または第三者からのいかなる請求または損害賠償に対 しても富士通株式会社およびその関連会社は一切責任を負いかねます。

─ 以上 ─

- ·Microsoft、Windows、Visual Studio、Visual BasicおよびWindows Serverは、米国 Microsoft Corporationの米国およびその他の国における登録商標または商標です。
- ・OracleとJavaは、Oracle Corporationおよびその子会社、関連会社の米国およびその 他の国における登録商標です。文中の社名、商品名等は各社の商標または登録商標で ある場合があります。
- ・Citrix、Citrix Presentation ServerおよびCitrix XenAppは、Citrix Systems,Inc. の米国およびその他の国における商標です。

------------------------------------------------------------------------------

・その他の会社名および製品名は、それぞれの会社の商標もしくは登録商標です。

 本文中の記載内容は予告なしに変更される場合があります。 本文中の記載内容を無断で他に転載しないようお願いします 本製品におけるソースコードは弊社または開発会社の秘密情報です。 弊社に無断でソースコードを第三者へ開示することを禁止します。

Copyright 1999-2019 FUJITSU LIMITED